# MANUAL PARA CONSULTA DE SALDO ORÇAMENTÁRIO DE CENTRO DE CUSTO NO SIPAC

# MÓDULO ORÇAMENTO

CPO/PROGINST

Contato: [cpo@proginst.ufal.br](mailto:cpo@proginst.ufal.br)

#### **1. Acessar o [SIPAC \(Administrativo\)](https://sipac.sig.ufal.br/sipac/)**

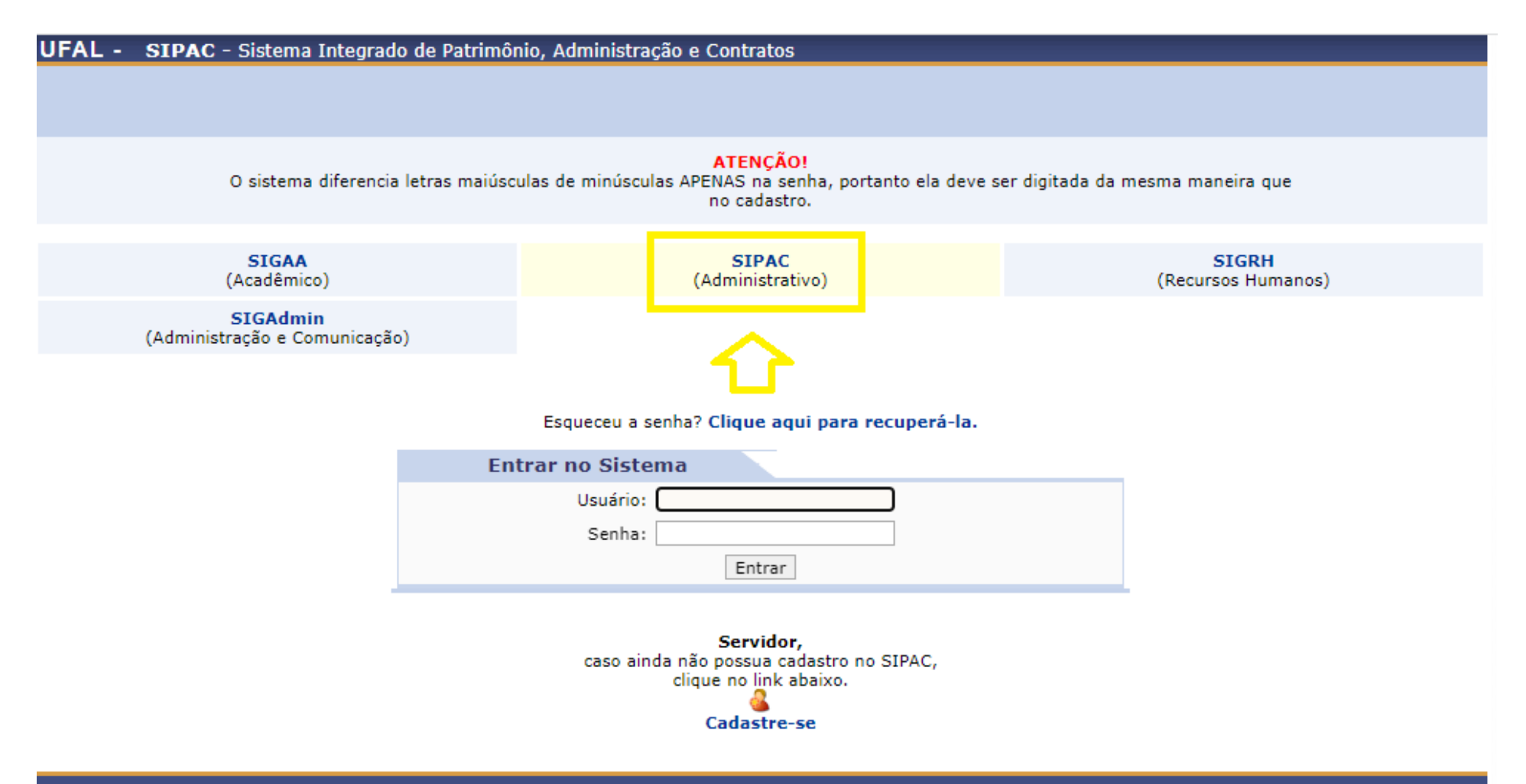

SIPAC | NTI - Núcleo de Tecnologia da Informação - (82) 3214-1015 | Copyright @ 2005-2022 - UFRN - sig-app-2.srv2inst1 - v5.9.1\_s.81 14/09/2022 13:10

#### 2. Clica em módulos

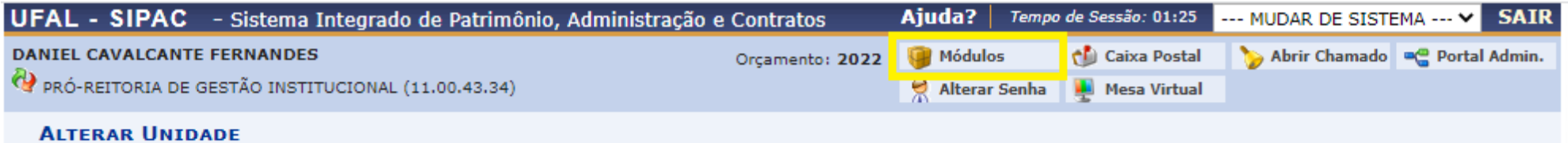

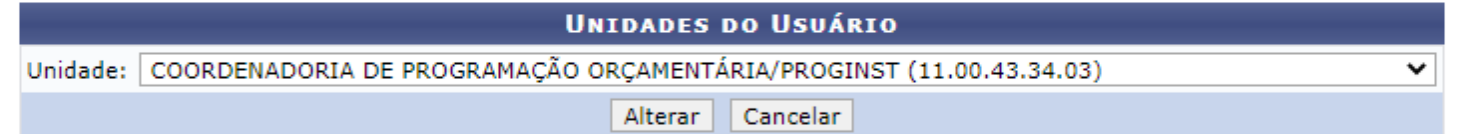

#### **Menu Principal**

SIPAC | NTI - Núcleo de Tecnologia da Informação - (82) 3214-1015 | Copyright @ 2005-2022 - UFRN - sig-app-2.srv2inst1 - v5.9.1\_s.81 14/09/2022 13:23

#### **3. Clica em Orçamento**

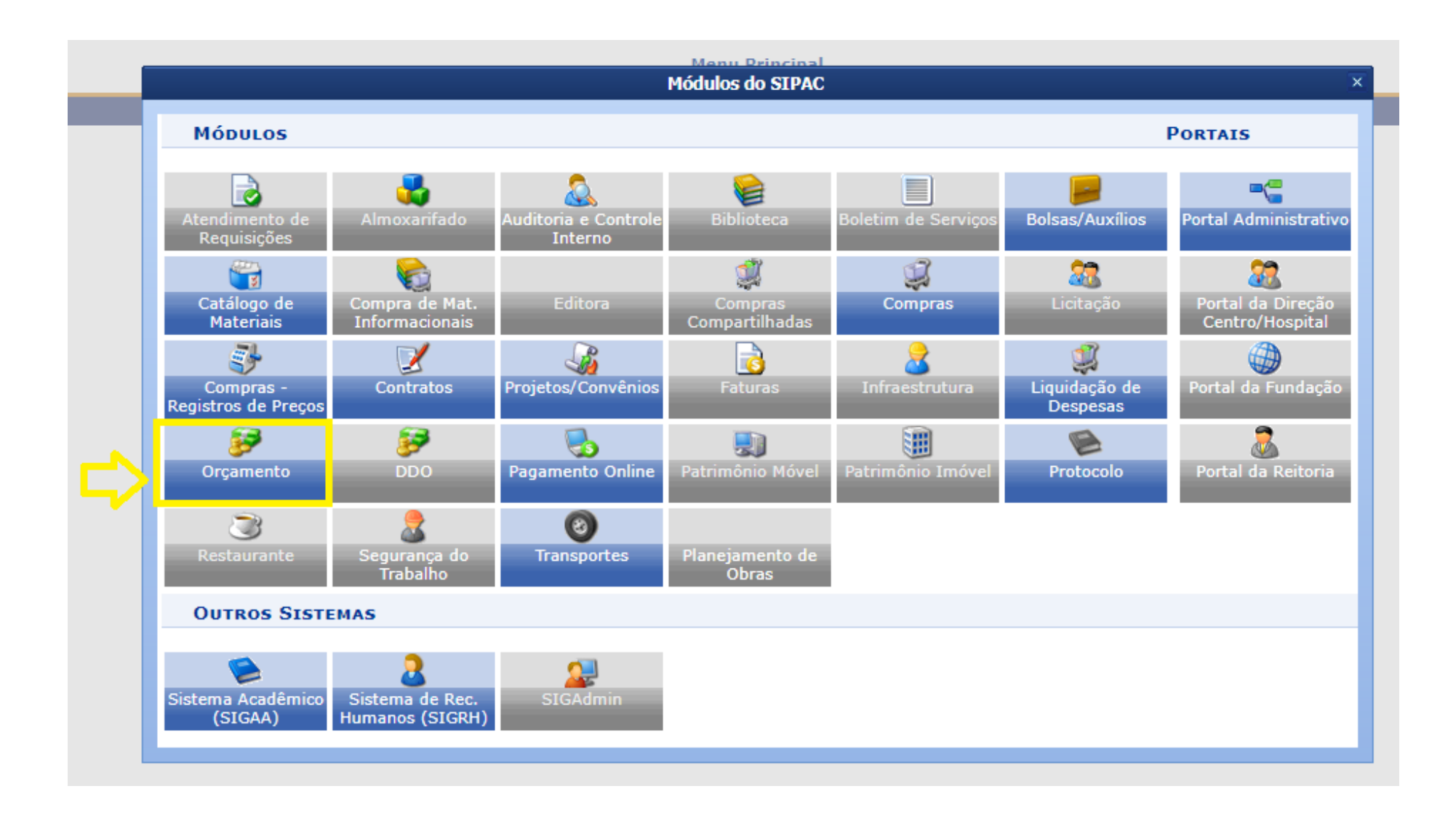

### **4. Clica em relatórios**

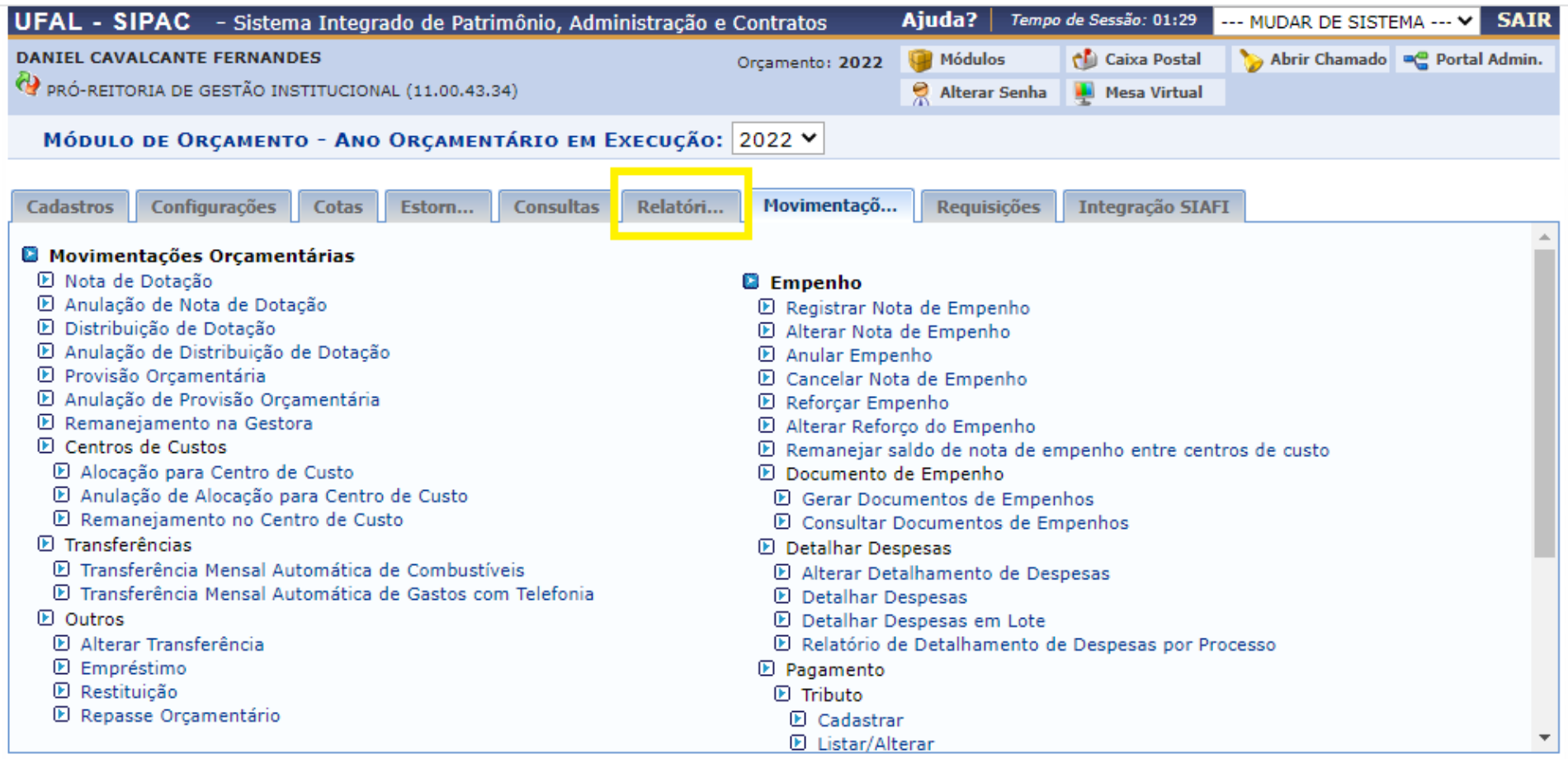

**Menu Principal** 

## **5. Clica em saldo orçamentário por unidade**

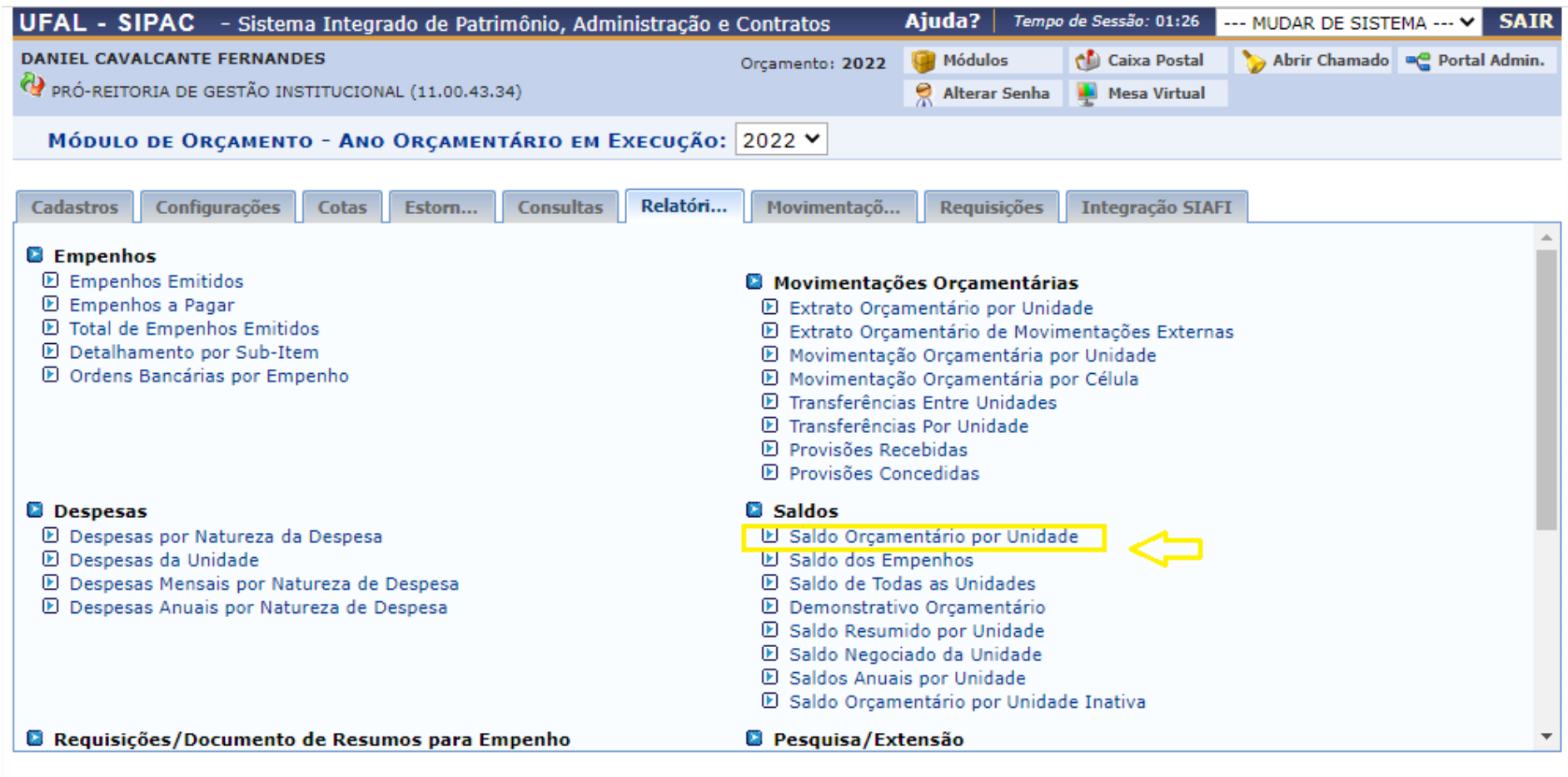

**Menu Principal** 

#### **6. No quadro referente à UNIDADE, deve-se digitar o nome ou código da unidade que deseja obter o relatório. Clica em GERAR RELATÓRIO**

**OBS.: Caso exista alguma dúvida em relação ao nome ou código da Unidade, há possibilidade de pesquisar em todos os centros de custo da UFAL. O manual para esta segunda forma de busca ficará ao final deste documento.**

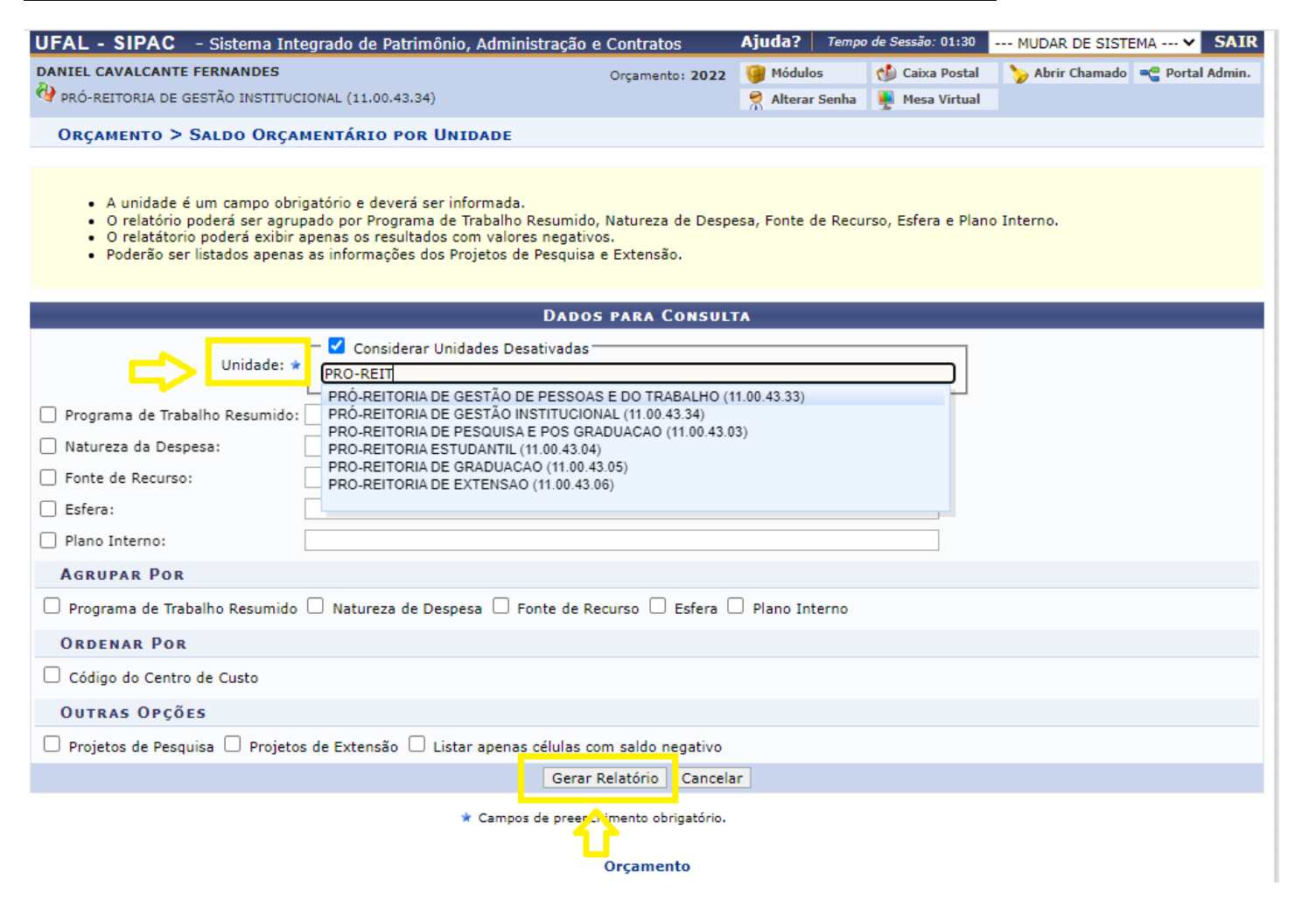

#### 7. Resultado da busca

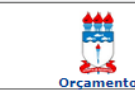

**UNIVERSIDADE FEDERAL DE ALAGOAS** UNIVERSIDADE FEUERAL DE ALAGOAS<br>SISTEMA INTEGRADO DE PATRIMÔNIO, ADMINISTRAÇÃO E CONTRATOS<br>EMITIDO EM 14/09/2022 13:54

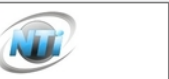

 $\oplus$ 

#### SALDO ORÇAMENTÁRIO POR UNIDADE

#### Ano Orçamentário: 2022 Unidade Orçamentária: PRÓ-REITORIA DE GESTÃO INSTITUCIONAL (11.00.43.34)

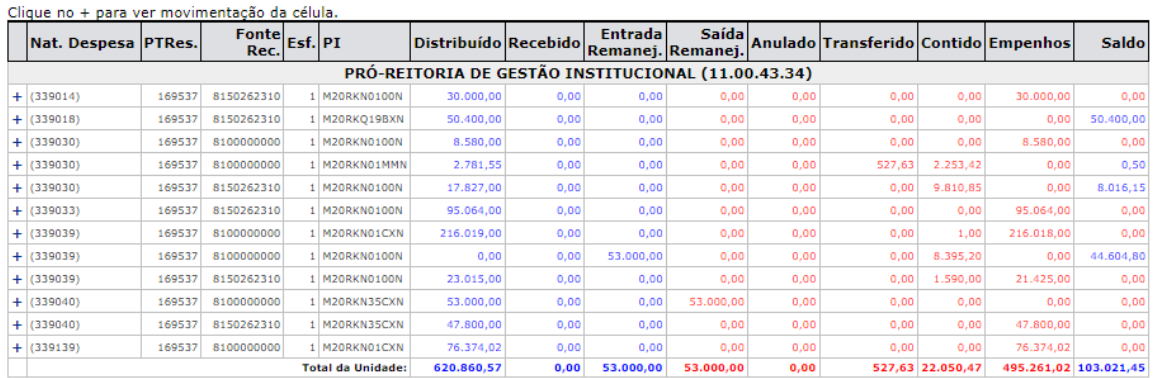

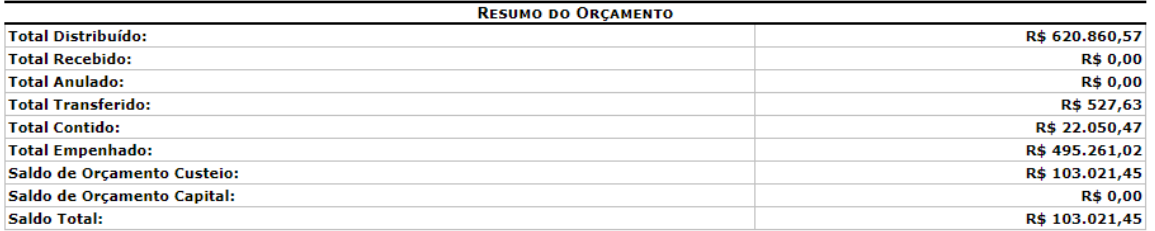

Nat. Despesa: Natureza de Despesa<br>PTRes.: Programa de Trabalho Resumido Fonte Rec.: Fonte de Recurso ronte Rec.: ronte de Recurso<br>Esf.: Esfera<br>PI: Plano Interno<br>Anulado: Distribuíções Anuladas<br>Entrada Remanej.: Entrada Remanejamento Saída Remanej.: Saída Remanejamento

#### **MANUAL PARA BUSCA DE CENTRO DE CUSTO**

#### **1. Ao chegar até o ponto 4 do primeiro manual, clica em SALDO DE TODAS AS UNIDADES**

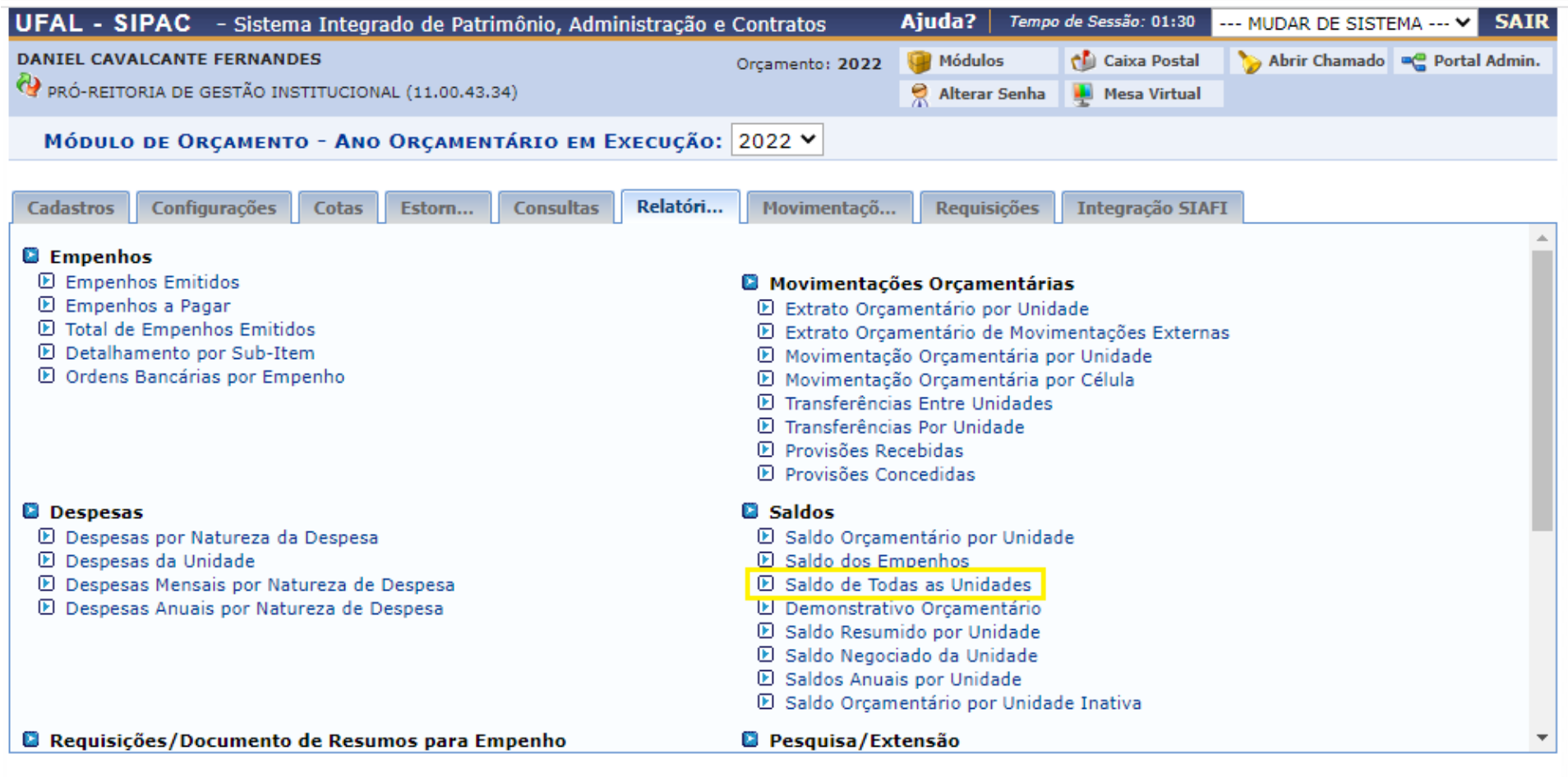

**Menu Principal** 

## **2. No quadro UNIDADE já estará escrito o nome e o código da UFAL. Então é só clicar em GERAR RELATÓRIO**

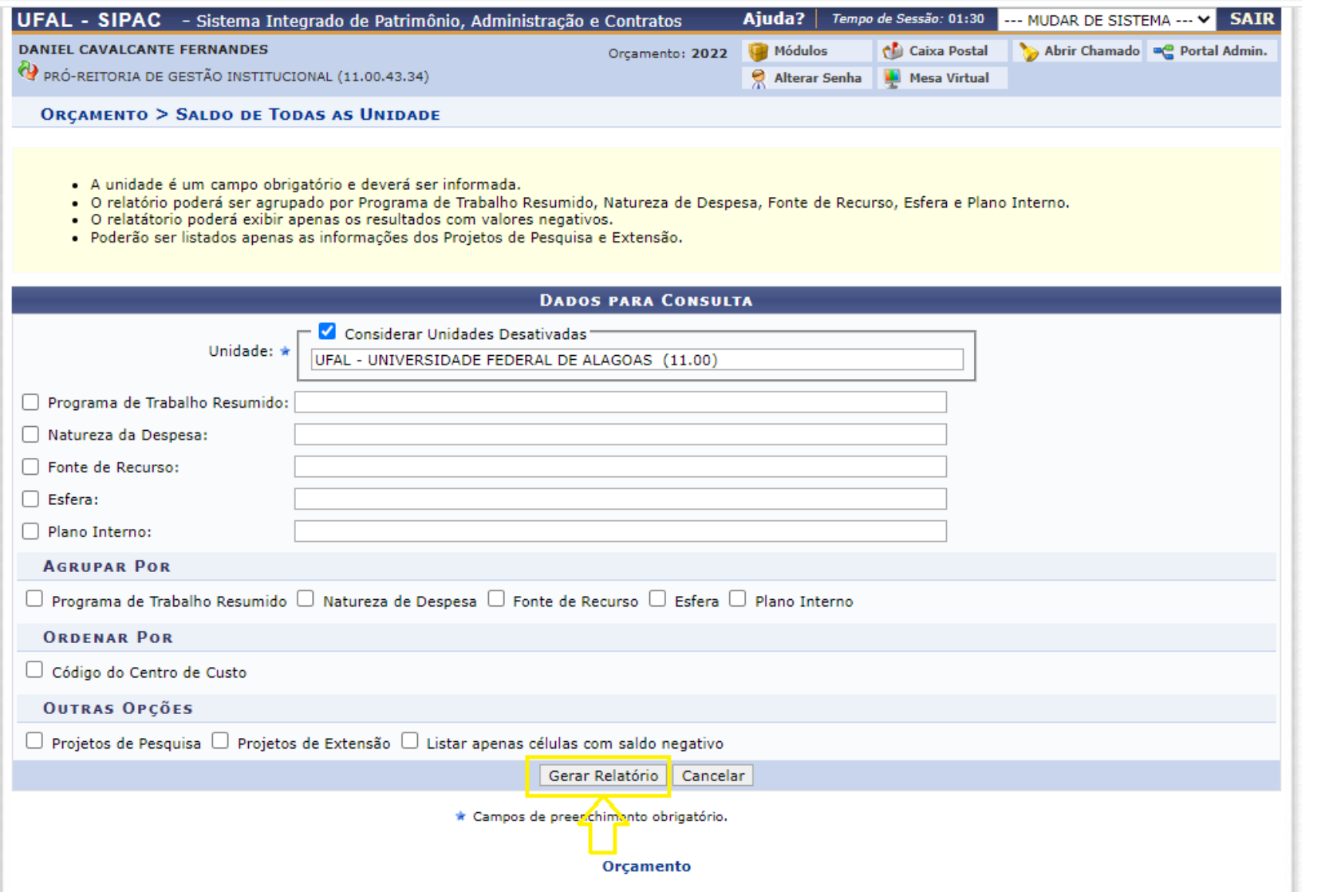

### **3. No resultado dessa busca estarão todos os centros de custos que existem na Universidade Federal de Alagoas, de modo que será possível buscar o nome e código corretos do centro de custo que se deseja consultar.**

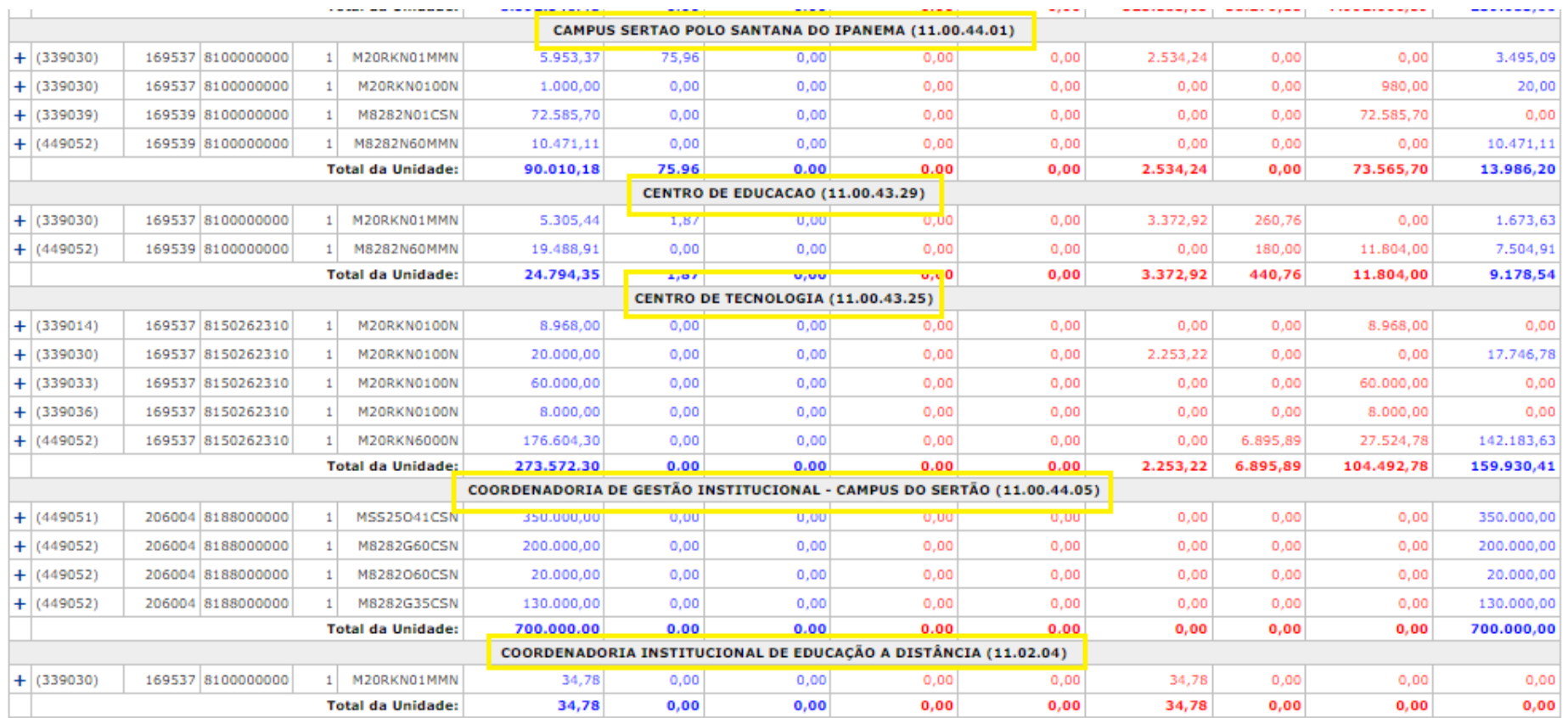

#### **SIGNIFICADO DE CADA COLUNA**

**O resultado da busca trará um relatório da unidade onde constam 14 colunas. As cinco primeiras colunas, juntas, compõem a chave orçamentária. Da sexta a décima quarta coluna estão as operações do saldo da unidade, conforme legendas abaixo.**

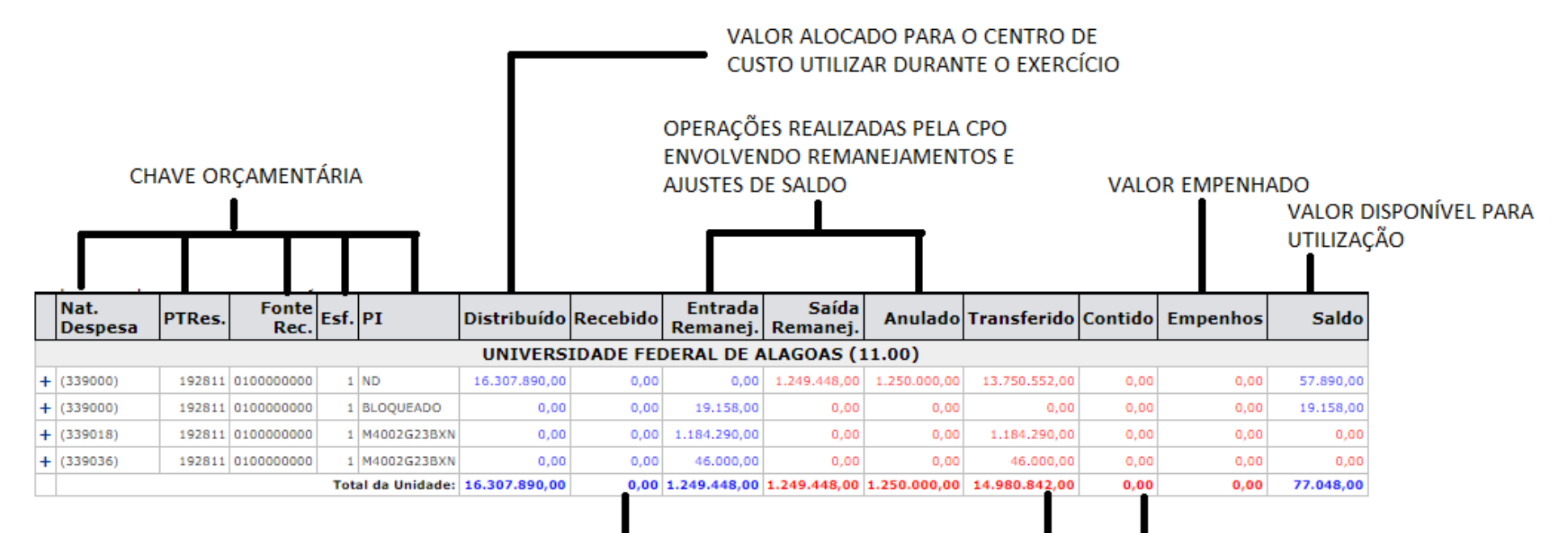

VALORES PROVENIENTES DE OPERAÇÕES ENTRE **CENTROS DE CUSTOS** 

> VALOR RESERVADO PARA ATENDER PROCESSOS EM ANDAMENTO DE COMPRA VINCULADOS A UMA REQUISIÇÃO